Parameter Editor

User Guide

# **Table of Contents**

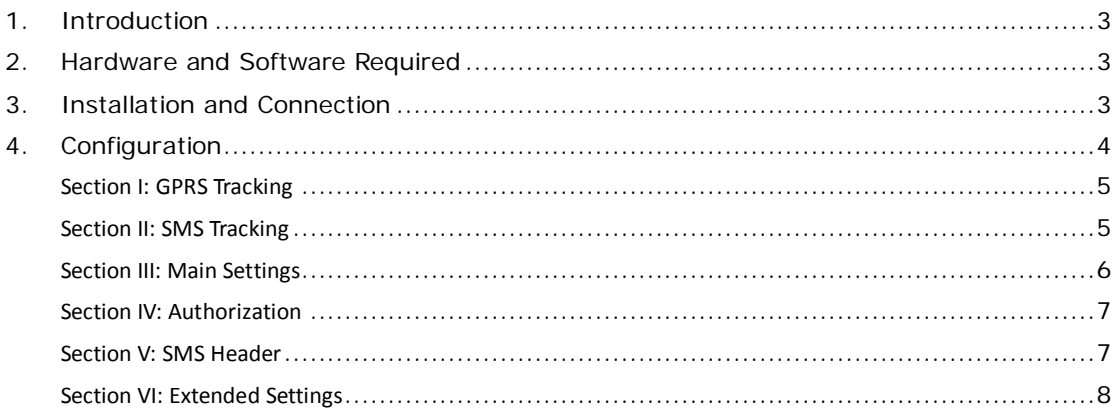

## <span id="page-2-0"></span>**1. Introduction**

This guide will show you how to configure GPS Tracker GT30i, GT60, VT300, VT310 and VT400 by Parameter Editor.

## <span id="page-2-1"></span>**2. Hardware and Software Required**

- A personal computer or laptop with Windows XP, Windows Vista, or Windows 7;
- One USB Data Cable;

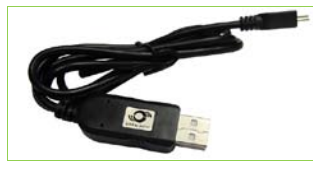

- Driver for USB Data Cable;
- Parameter Editor.

## <span id="page-2-2"></span>**3. Installation and Connection**

Run 'PL2303 Prolific DriverInstaller' to install the driver for the USB data cable. *Note: PL2303\_Prolific\_DriverInstaller is in the folder 'USB-232 Driver' in the CD.*

Connect the USB data cable with your computer.

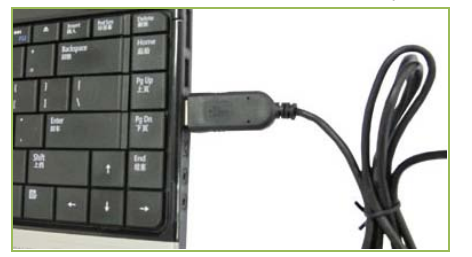

Open Device Manager (Device Manager is under Control Panel\System and Security\System). You can then find 'Prolific USB-to-Serial Comm Port' as the following picture shows.

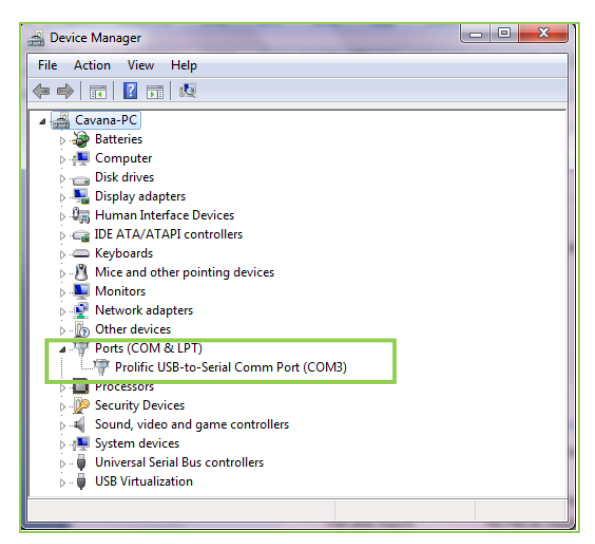

*Note: Remember this Com number. It needs to be input in Parameter Editor. It is COM3 in this example and it would be COM4 or COM5…in your computer.*

### <span id="page-3-0"></span>**4. Configuration**

Connect the tracker to your computer by the USB data cable as below picture shows:

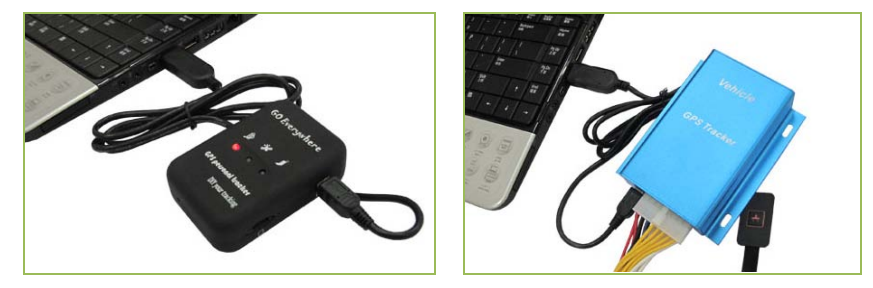

Run 'Parameter Editor.exe' and the following configuration window will be opened:

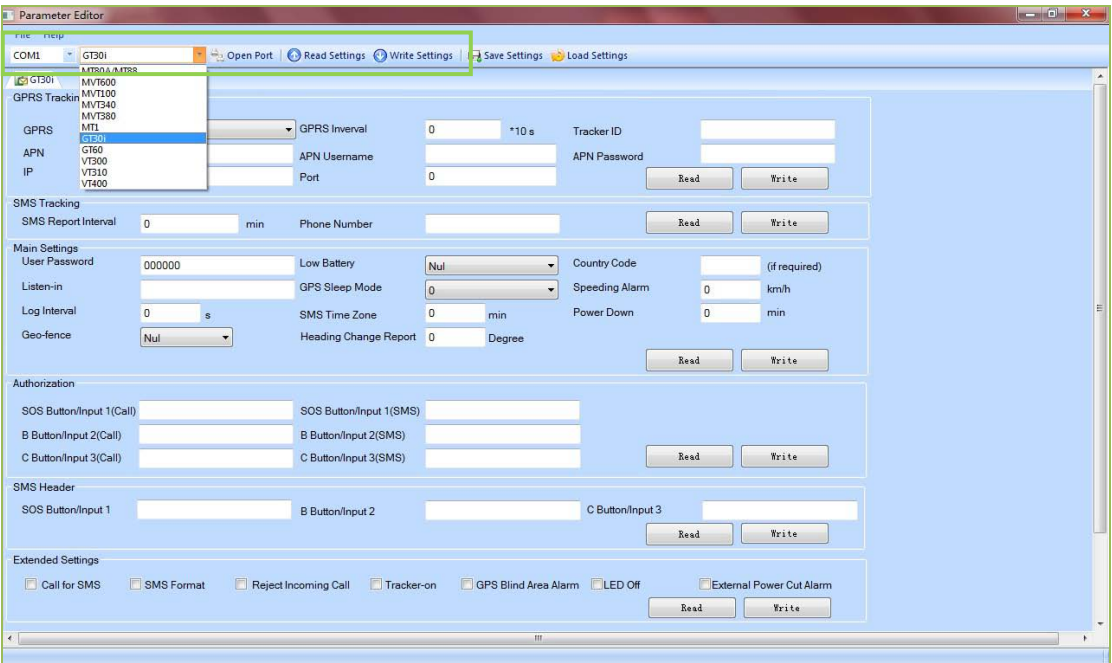

**Select the correct Com number according to the Device Manager shows and select tracker's model. And then click the 'Open Port' button.**

After the tracker is properly connected with USB Data Cable, press and hold tracker's SOS Button (Note: For VT300, VT310 and MVT400, SOS button is connected with the I/O cables. If there is no SOS button available, connect the white cable [Input1] and black cable [GND] directly) and then turn on the tracker, all LEDs will be on. Now the tracker is ready for configuration.

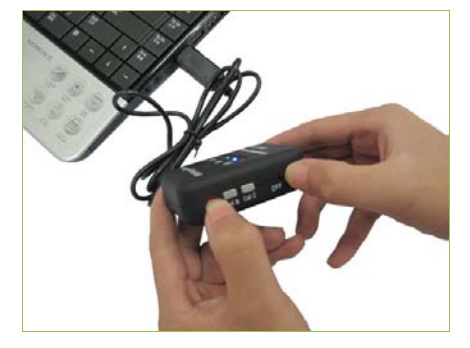

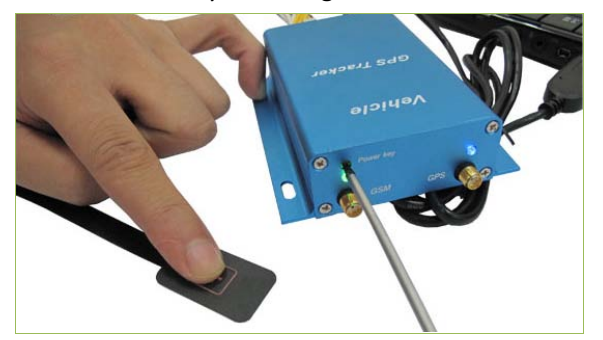

Click 'Read Settings' button to show the default or previous settings of the tracker and the

following window will pop up:

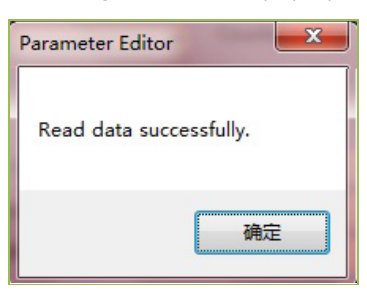

# <span id="page-4-0"></span>**Section I: GPRS Tracking**

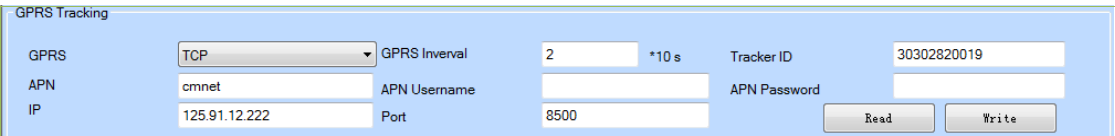

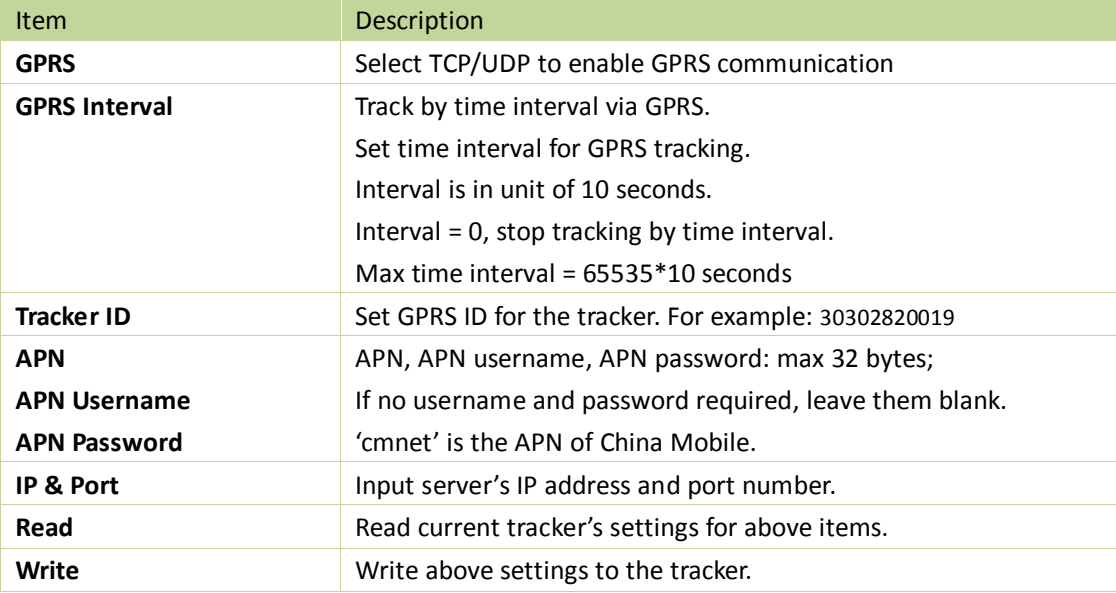

# <span id="page-4-1"></span>**Section II: SMS Tracking**

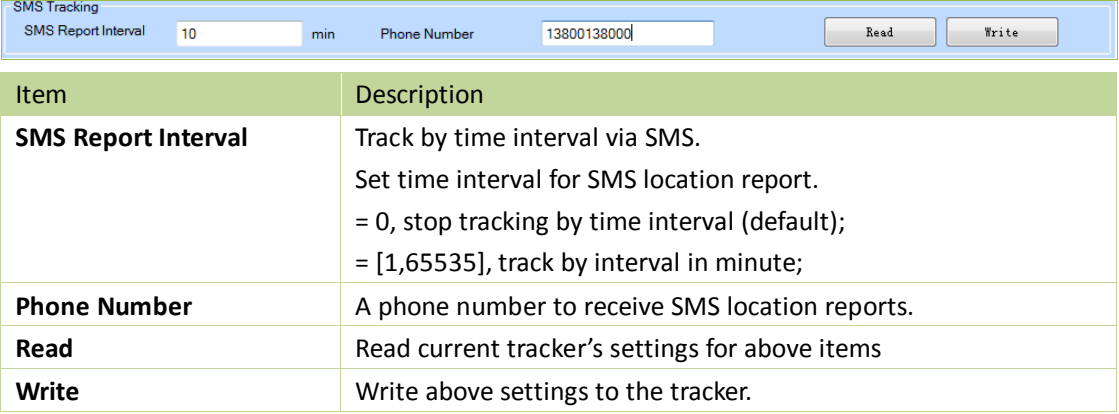

### <span id="page-5-0"></span>**Section III: Main Settings**

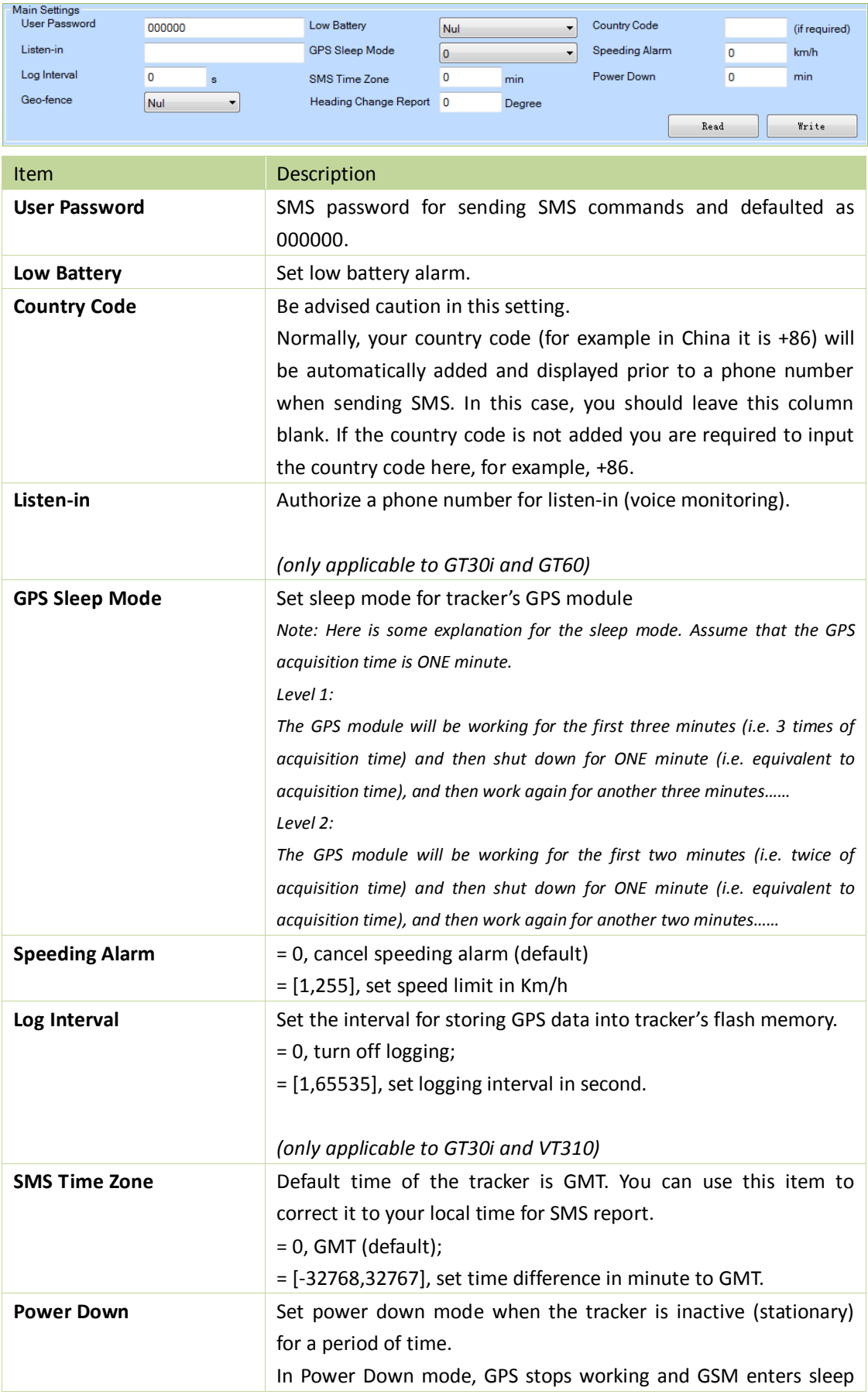

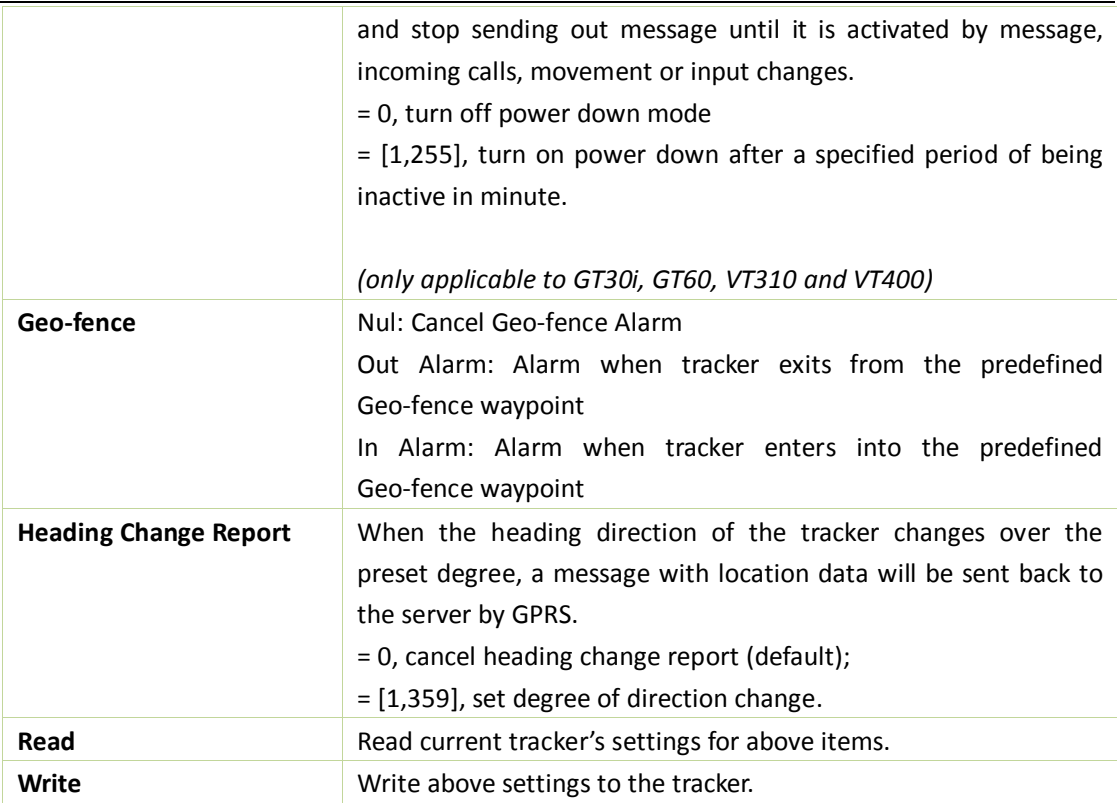

### <span id="page-6-0"></span>**Section IV: Authorization**

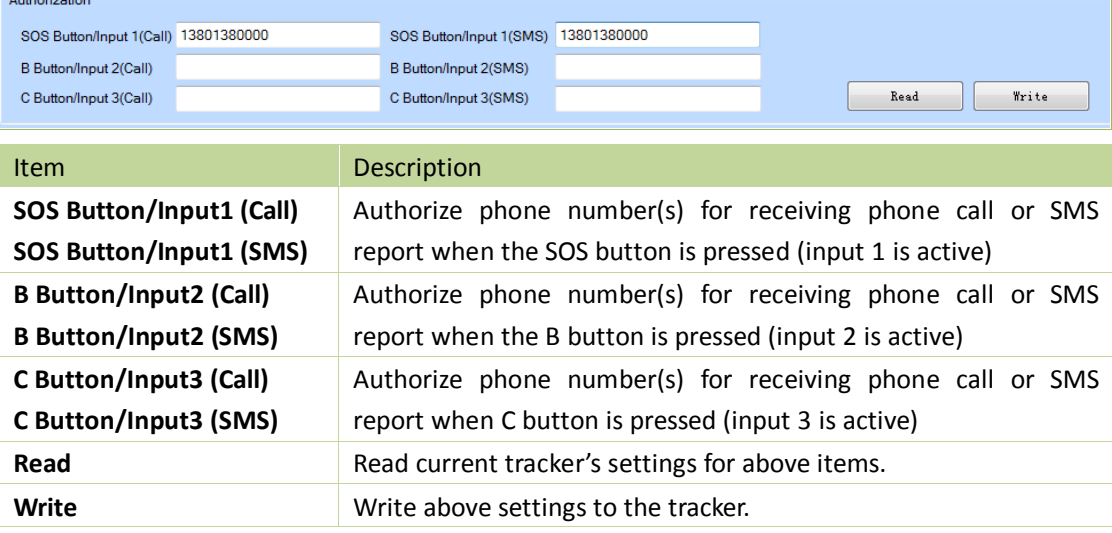

## <span id="page-6-1"></span>**Section V: SMS Header**

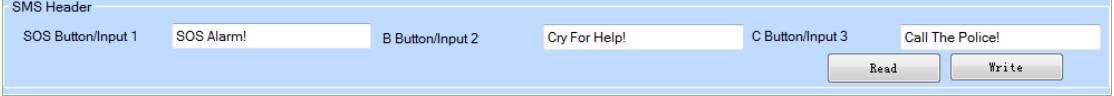

Description: Set SMS header of each event to be shown in the beginning in the SMS.

For example, you can input 'SOS Alarm!' in the column of 'SOS/Input1', once the tracker's SOS button is pressed, an SMS with 'SOS Alarm!' will be received.

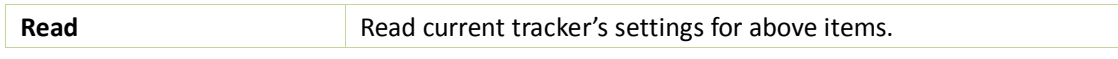

# <span id="page-7-0"></span>**Section VI: Extended Settings**

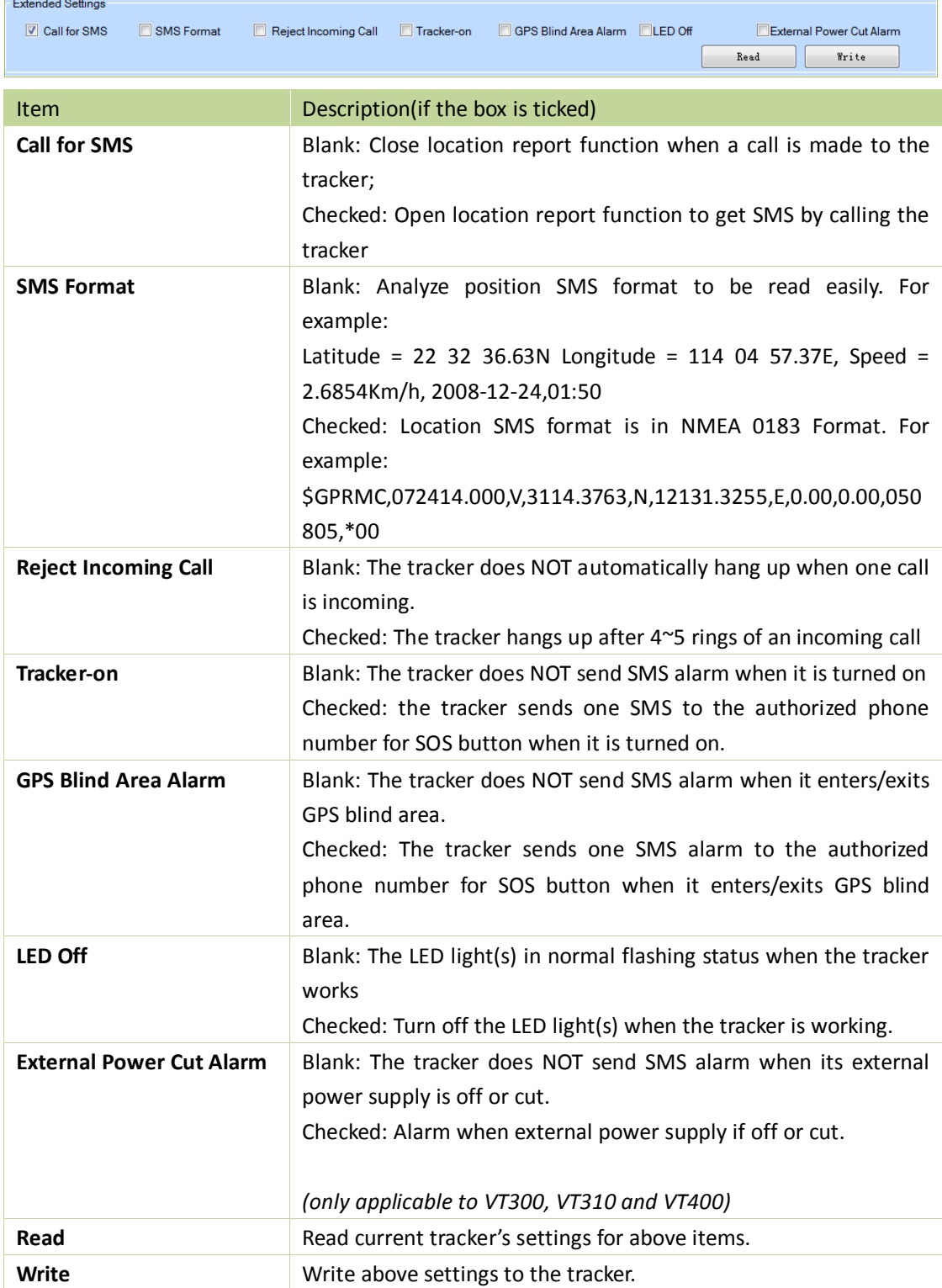